# H Περαιτέρω Χρήση Πληροφοριών του Δημόσιου Τομέα

3. Ετοιμασία και Μορφοποίηση Συνόλων Δεδομένων για δημοσίευση στην Εθνική Πύλη Ανοικτών Δεδομένων

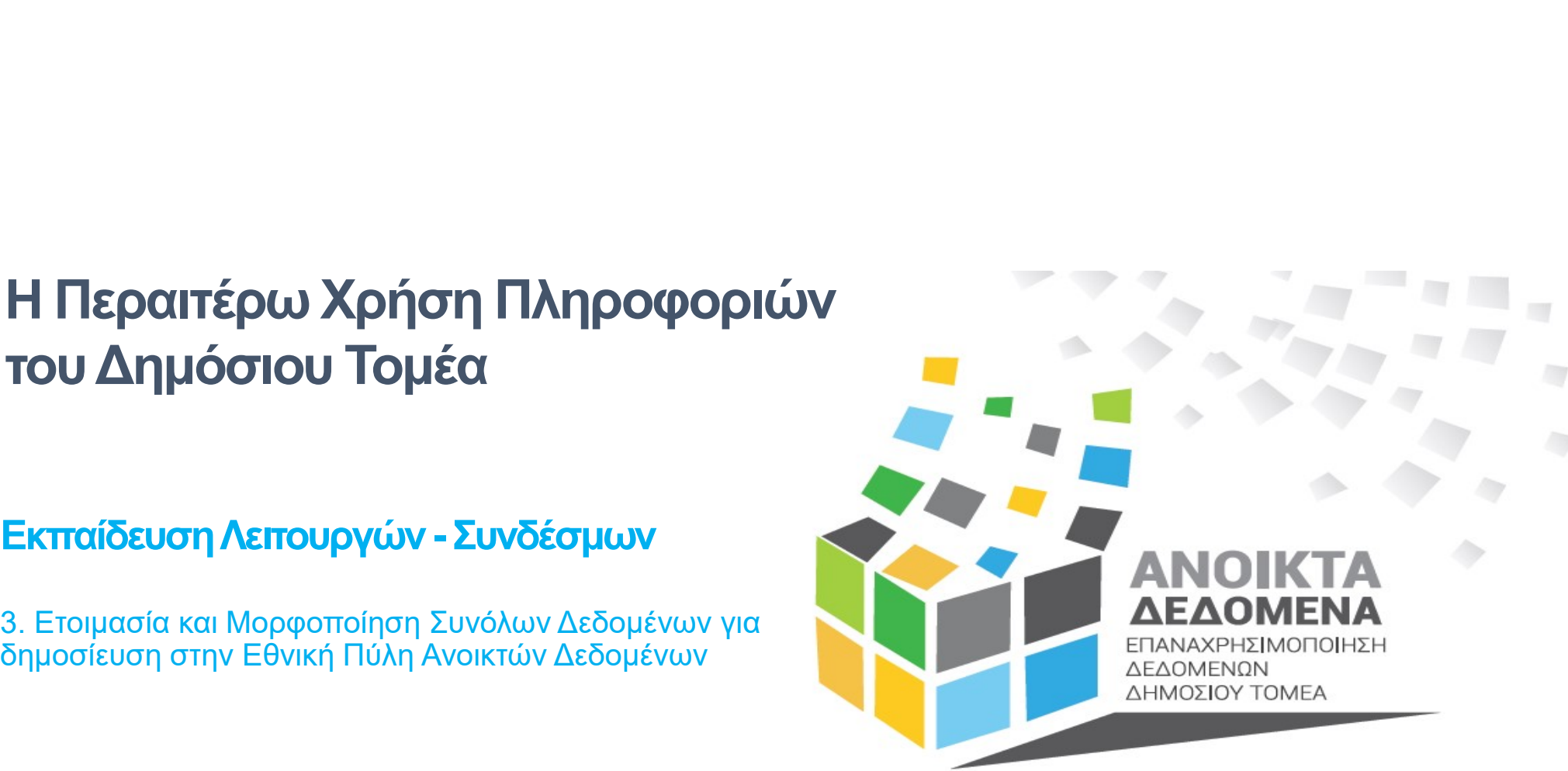

Μάρτιος 2024

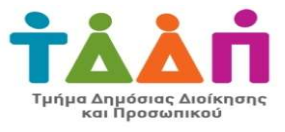

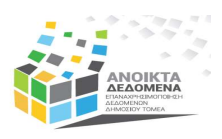

# Περιεχόμενα

### Εισαγωγή

- Ετοιμασία Μηχαναγνώσιμου Αρχείου Δεδομένων
- Καλές Πρακτικές Μορφοποίησης
- Παραδείγματα
- Μετατροπή Αρχείου Excel σε CSV

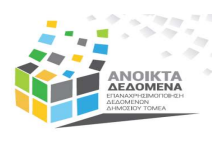

# Εισαγωγή

Για να καταστεί δυνατή η διάθεση ενός συνόλου δεδομένων κατά τρόπο που αυτό να μπορεί να επαναχρησιμοποιηθεί από εξωτερικές εφαρμογές (applications), το σύνολο δεδομένων θα πρέπει να εισαχθεί στο datastore της Πύλης.

Εισάγοντας ένα σύνολο δεδομένων στο datastore, λαμβάνουν χώρα μια σειρά εσωτερικών διεργασιών, οι οποίες επιτρέπουν τη διάθεση των δεδομένων στο κοινό μέσω API. Για να καταστεί αυτό δυνατό, θα πρέπει τα δεδομένα να δημοσιευθούν στην Πύλη, σε μορφή CSV. πρέπει να εισαχθεί στο datastore της Πύλης.<br>Εισάγοντας ένα σύνολο δεδομένων στο datastore, λαμβάνουν χώρα μια σειρά εσωτερικών<br>διεργασιών, οι οποίες επιτρέπουν τη διάθεση των δεδομένων στο κοινό μέσω API.<br>Για να καταστεί

Μηχαναγνώσιμα είναι τα δεδομένα σε μορφότυπο που μπορεί να αναγνωστεί και ερμηνευτεί αυτόματα από ένα πρόγραμμα υπολογιστή, όπως για παράδειγμα δεδομένα οργανωμένα σε

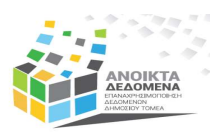

# Ετοιμασία Μηχαναγνώσιμου Αρχείου Δεδομένων

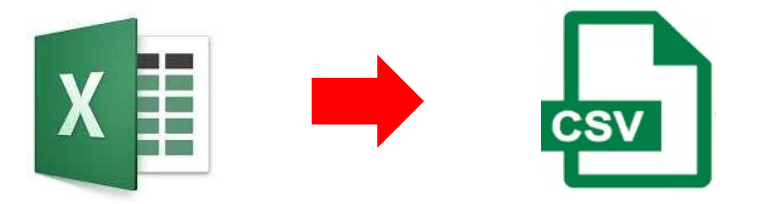

Η μετατροπή ενός αρχείου Excel σε CSV δεν απαιτεί πέραν των 2 απλών χειρισμών (Save As CSV και καθορισμό encoding σε UTF8). Προτού όμως γίνει αυτό, τα δεδομένα που περιλαμβάνονται στο αρχείο καθορισμό encoding σε UTF8). Προτού όμως γίνει αυτό, τα δεδομένα που περιλαμβάνονται στο αρχείο Excel, θα πρέπει να οργανωθού Εχαιριστοπή ενός αρχείου Εχcel σε CSV δεν απαιτεί πέραν των 2 απλών χειρισμών (Save As CSV και καθορισμό encoding σε UTF8). Προτού όμως γίνει αυτό, τα δεδομένα που περιλαμβάνονται στο αρχείο Excel, θα πρέπει να οργανωθούν κανόνες:

#### Υποχρεωτικά

- Η κάθε στήλη έχει όνομα (πρώτη γραμμή ενός πίνακα = ονόματα στηλών) (Παραδείγματα 1 και 3)
- Τα ονόματα των στηλών είναι στα αγγλικά ή με λατινικούς χαρακτήρες (Παράδειγμα 1)
- Οι τιμές των πεδίων είναι μηχαναγνώσιμες (Παράδειγμα 1)

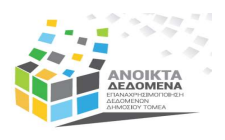

# Ετοιμασία Μηχαναγνώσιμου Αρχείου Δεδομένων

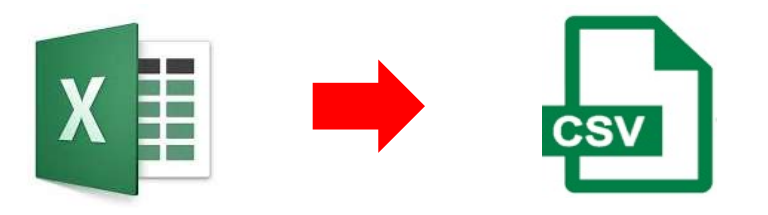

#### Δεν επιτρέπονται

- Χ Ενοποιημένα κελιά (Merged cells) (Παράδειγμα 3)
- Χ Πολλαπλοί Πίνακες (Παράδειγμα 3)
- Χ Υποσημειώσεις/ περιγραφές (περιλάβετε τις πληροφορίες αυτές στα μεταδεδομένα) (Παράδειγμα 1)
- Χ Κενές γραμμές ή στήλες στον πίνακα (Παραδείγματα 1 και 3)
- Χ Σύνολα τιμών (sum of values) των γραμμών

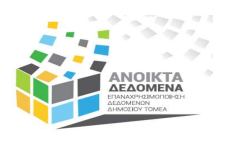

# Ετοιμασία Μηχαναγνώσιμου Αρχείου Δεδομένων

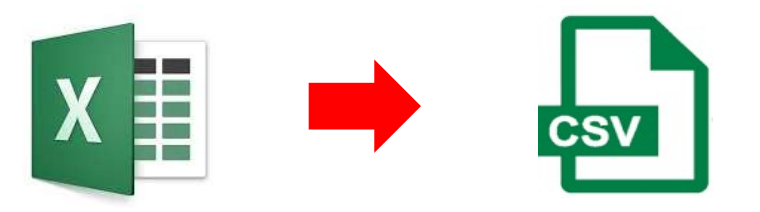

#### Καλές Πρακτικές Μορφοποίησης:

- Οι ημερομηνίες (πχ έτος, ημερομηνία) να περιλαμβάνονται σε μία στήλη (Παράδειγμα 2)
- Οι τιμές κάθε αριθμητικού πεδίου (πχ αρ. εργοδοτουμένων, ασφαλιστέες αποδοχές) θα πρέπει να βρίσκονται σε μία μοναδική στήλη (Παραδείγματα 1 και 3)
- Ο πίνακας δεδομένων είναι καλύτερα να περιλαμβάνει όσο το δυνατό λιγότερες στήλες και, κατά προτίμηση, όχι περισσότερες από 30 (Παράδειγμα 2)
- 6 Χρησιμοποιήστε τις γραμμές (records) για να περιλάβετε όλα τα δεδομένα μίας εγγραφής (πχ ένα πρόσωπο/ αντικείμενο/ στατιστική μονάδα/ έτος, κλπ) και τις στήλες σαν αριθμητικά πεδία. (Παραδείγματα 2 και 4)

Παρουσίαση του τρόπου «καθαρισμού» ενός συνόλου δεδομένων. Σε πρώτη φάση, αφαιρέθηκαν οι κενές γραμμές και στήλες στον πίνακα δεδομένων και, στη συνέχεια, δημιουργήθηκε νέα ενιαία στήλη για την ημερομηνία, σε μηχαναγνώσιμο μορφότυπο, η οποία αντικατέστησε τις αρχικές στήλες με τον μήνα και το έτος.

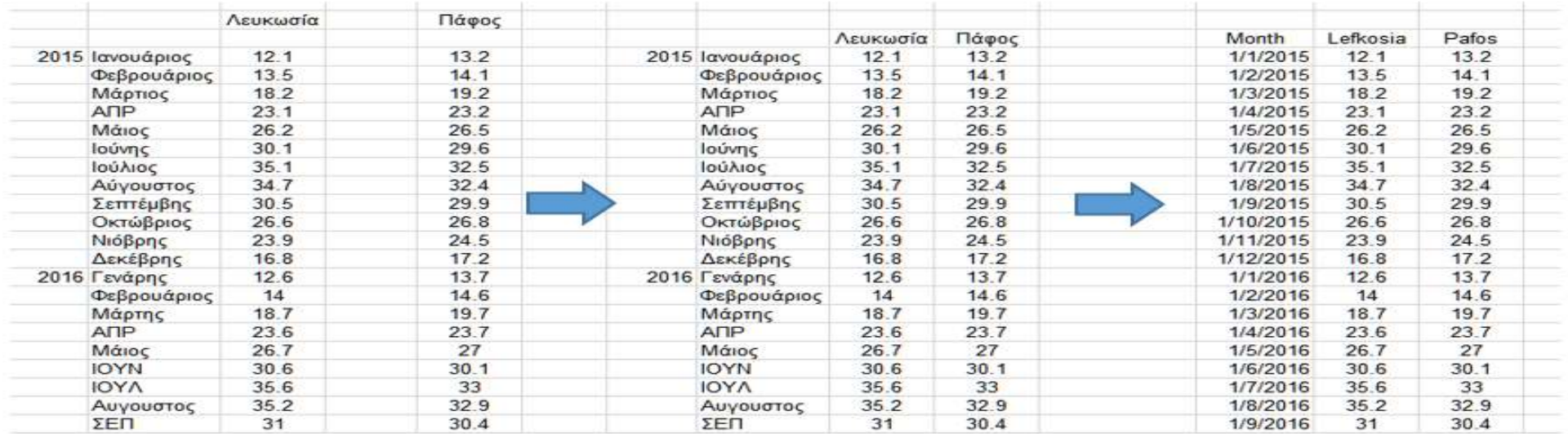

Αφαίρεση κενών γραμμών και στηλών Νέα στήλη για ημερομηνία σε μηχαναγνώσιμο μορφότυπο

![](_page_7_Picture_0.jpeg)

![](_page_7_Picture_13.jpeg)

![](_page_8_Picture_0.jpeg)

Παρουσίαση τρόπου σύμπτυξης πολλαπλών πινάκων δεδομένων σε ένα πίνακα, με ταυτόχρονη δημιουργία στήλης για το έτος, μεταφορά των υποσημειώσεων στα μεταδεδομένα, αφαίρεση ενοποιημένων κελιών (*pάδειγμα 3*<br>
Παρουσίαση τρόπου<br>
σύμπτυξης πολλαπλών<br>
σύμπτυξης πολλαπλών<br>
πινάκων δεδομένων σε ένα<br>
πίνακα, με ταυτόχρονη<br>
δημιουργία στήλης για το<br>
δημιουργία στήλης για το<br>
δημιουργία στήλης για το<br>
δημιουργία στήλης ονομάτων των στηλών με λατινικούς χαρακτήρες.

![](_page_8_Picture_72.jpeg)

E

F.

G

 $H$ 

 $\mathbf{D}$ 

Μεταφέρετε στα μεταδεδομένα

![](_page_8_Picture_73.jpeg)

![](_page_9_Picture_0.jpeg)

<mark>άδειγμα 4</mark><br>Παρουσίαση τρόπου οργάνωσης πίνακα δεδομένων – Χρήση γραμμών (records) για περίληψη<br>όλων των δεδομένων μίας εγγραφής (πχ ένα πρόσωπο/ αντικείμενο/ στατιστική μονάδα/ έτος, κλπ)<br>και χρήση στηλών σαν αριθμητικά όλων των δεδομένων μίας εγγραφής (πχ ένα πρόσωπο/ αντικείμενο/ στατιστική μονάδα/ έτος, κλπ) και χρήση στηλών σαν αριθμητικά πεδία.

![](_page_9_Picture_21.jpeg)

![](_page_10_Picture_0.jpeg)

# Μετατροπή Αρχείου Excel σε CSV

Ε**τατροπή Αρχείου Excel σε CSV**<br>Η μετατροπή ενός αρχείου Excel, στο οποίο περιέχονται τα δεδομένα, σε CSV είναι μια απλή διαδικασία 2 φάσεων.<br>Βασική προϋπόθεση για την εκτέλεση της διαδικασίας αυτής είναι τα δεδομένα μας **ετατροπη Αρχείου Excel σε CSV**<br>Η μετατροπή ενός αρχείου Excel, στο οποίο περιέχονται τα δεδομένα, σε CSV είναι μια απλή διαδικασία 2 φάσεων.<br>Βασική προϋπόθεση για την εκτέλεση της διαδικασίας αυτής είναι τα δεδομένα μας ετατροπηή Αρχείου Excel σε CSV<br>Η μετατροπή ενός αρχείου Excel, στο οποίο περιέχονται τα δεδομένα, σε CSV είναι μια απλή διαδικασία 2 φάσεων.<br>Βασική προϋπόθεση για την εκτέλεση της διαδικασίας αυτής είναι τα δεδομένα μας ν **ετατροπή Αρχείου Excel σε CSV**<br>Η μετατροπή ενός αρχείου Excel, στο οποίο περιέχονται τα δεδομένα, σε CSV<br>Βασική προϋπόθεση για την εκτέλεση της διαδικασίας αυτής είναι τα δεδ<br>οργανωθεί σε πίνακα ακολουθώντας τις οδηγίες **ετατροπή Αρχείου Excel σε CSV**<br>
Η μετατροπή ενός αρχείου Excel, στο οποίο περιέχονται τα δεδομένα, σε CSV είναι μια ατ<br>
Βασική προϋπόθεση για την εκτέλεση της διαδικασίας αυτής είναι τα δεδομένα μας<br>
οργανωθεί σε πίνακα

επιλέξτε File και μετά Save As

Βήμα 2: Στο παράθυρο που εμφανίζεται CSV (Comma delimited) και κάντε κλικ στο κουμπί Save.

Βήμα 3: Στο παράθυρο που εμφανίζεται επιλέξτε Yes.

που εμφανίζεται επιλέξτε Don't Save.

![](_page_10_Picture_8.jpeg)

![](_page_10_Picture_9.jpeg)

![](_page_11_Picture_0.jpeg)

# Μετατροπή Αρχείου Excel σε CSV

αποθηκεύσατε κάνοντας δεξί κλικ πάνω του και επιλέγοντας, κατά σειρά,

Βήμα 2: Ελέγξτε τα δεδομένα στο αρχείο και βεβαιωθείτε ότι δεν υπάρχουν περιττά κόμματα δεξιά των δεδομένων ή μετά την τελευταία γραμμή δεδομένων.

Βήμα 3: Από το μενού που εμφανίζεται,

προσθέστε στο τέλος του ονόματος του αρχείου .csv. Ακολούθως, καθορίστε το Save astwee Text Documents (\*.txt)

![](_page_11_Picture_6.jpeg)

# Τέλος Παρουσίασης

Ευχαριστούμε για την προσοχή σας

![](_page_12_Picture_2.jpeg)

Ομάδα Ανοικτών Δεδομένων Τμήμα Δημόσιας Διοίκησης και Προσωπικού Υπουργείο Οικονομικών<br>Tel: +357 22 601551 | Fax: +357 22 602763  $\sum_{\substack{\text{O}\nmid\text{G}\n\text{of }\text{G}\n\text{of }\text{G}\n\$ **TÉAOS Παρουσίαση**<br>Euxapidtoúje για την προσοχή σας<br>Tμήμα Δημόσιας Δε<mark>ιδομένων</mark><br><sup>Tμήμα Δημόσιας Δοϊκησής και Προσωπικού<br>Tel: +357 22 601551 | Fax: +357 22 602763<br>Tel: +357 22 601551 | Fax: +357 22 602763<br>Web: <u>www.data.go</sup></u>